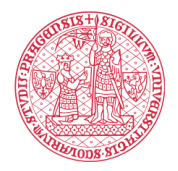

### **КАК ЗАРЕГИСТРИРОВАТЬСЯ В MS TEAMS СО СТУДЕНЧЕСКОГО АККАУНТА? HOW TO REGISTER IN MS TEAMS FROM YOUR STUDENT ACCOUNT?**

*Прежде, чем вы начнете регистрацию в MS Teams, вы должны убедиться, что у вас есть аккаунт в системе CAS, вы помните пароль для входа в эту систему и знаете свою университетскую эл.почту в формате НОМЕР СТУДЕНТА@cuni.cz и*

*БУКВЕННЫЙ КОД СТУДЕНТА@cuni.cz.*

*Before you start registering in MS Teams, you must make sure that you have an account in the CAS system, you remember the password to log in to this system and you know your university email in the format STUDENT [NUMBER@cuni.cz](mailto:NUMBER@cuni.cz) and STUDENT LETTER CODE @ cuni.cz.*

**1.** Перейдите по ссылке <https://www.microsoft.com/ru-ru/education/products/teams>. В поле регистрации вбейте вашу университетскую электронную почту в формате НОМЕР СТУДЕНТА@cuni.cz и нажмите "Начать".

Follow the link [https://www.microsoft.com/en-us/education/products/teams.](https://www.microsoft.com/en-us/education/products/teams) In the registration field, enter your university e-mail in the format STUDENT [NUMBER@cuni.cz a](mailto:NUMBER@cuni.cz)nd click "Get Started".

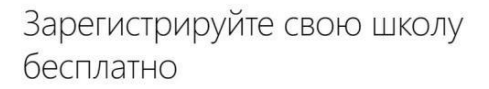

Получите бесплатно Office 365, в который входит Microsoft Teams, и создавайте гоуппы для совместной работы, объединяйтесь в профессиональные учебные сообщества и общайтесь с коллегами. Чтобы начать, просто убедитесь в том, что ваше учебное заведение аккредитованс .<br>Введите адрес школьной электронной почты 30614990@cuni.cz **HayaTb** 

## Students and teachers get Teams for free

Engage students with virtual face-to-face connections and activities, or set up a remote lunch to keep classrooms connected and having fun and it's free for students and teachers with a valid school email address.

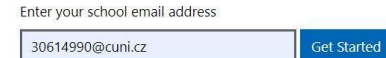

**2.** На следующей странице выберите категорию "Учащийся".

On the next page, you should select the "Student" category.

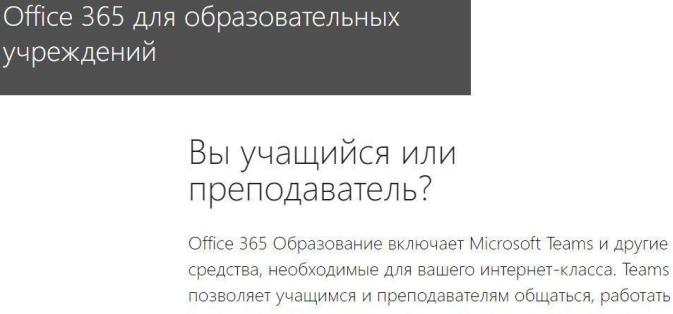

средства, необходимые для вашего интернет-класса. Teams позволяет учащимся и преподавателям общаться, работать над заданиями и совместно создавать документы. Если вы являетесь ИТ-администратором, зарегистрируйте свое учебное заведение.

Я учащийся → Я преподаватель @

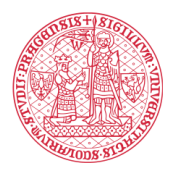

#### **INSTITUTE FOR LANGUAGE** AND PREPARATORY STUDIES **Charles University**

**3.** Система распознала ваш электронный адрес и предложит войти в аккаунт в системеCAS.

The system has recognized your email address and will offer to enter your account in the CAS system.

CЬ

войдите со

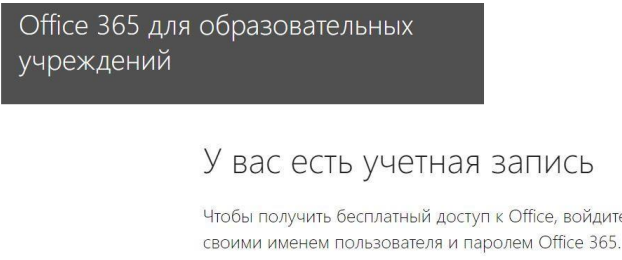

Войти  $\Theta$ 

**4.** В системе CAS задайте вашу университетскую электронную почту в формате НОМЕР СТУДЕНТА@cuni.cz либо БУКВЕННЫЙ КОД СТУДЕНТА@cuni.cz. Бывает, что система распознает оба варианта, но иногда может реагировать только на какой-то один из них.Чем это вызвано большая сисадминская тайна, которую мы с вами разгадывать не станем. И конечно, задайте пароль для входа в CAS. Нажмите "Přihlásit".

In the CAS system, enter your university e-mail in the format STUDENT [NUMBER@cuni.cz o](mailto:NUMBER@cuni.cz)r STUDENT LETTER [CODE@cuni.cz. I](mailto:CODE@cuni.cz)t happens that the system recognizes both options, but sometimes it can only respond to one of them. What caused this is a big sysadmin secret, which we are not able to discover. And of course, enter the password for the CAS. Click "Přihlásit".

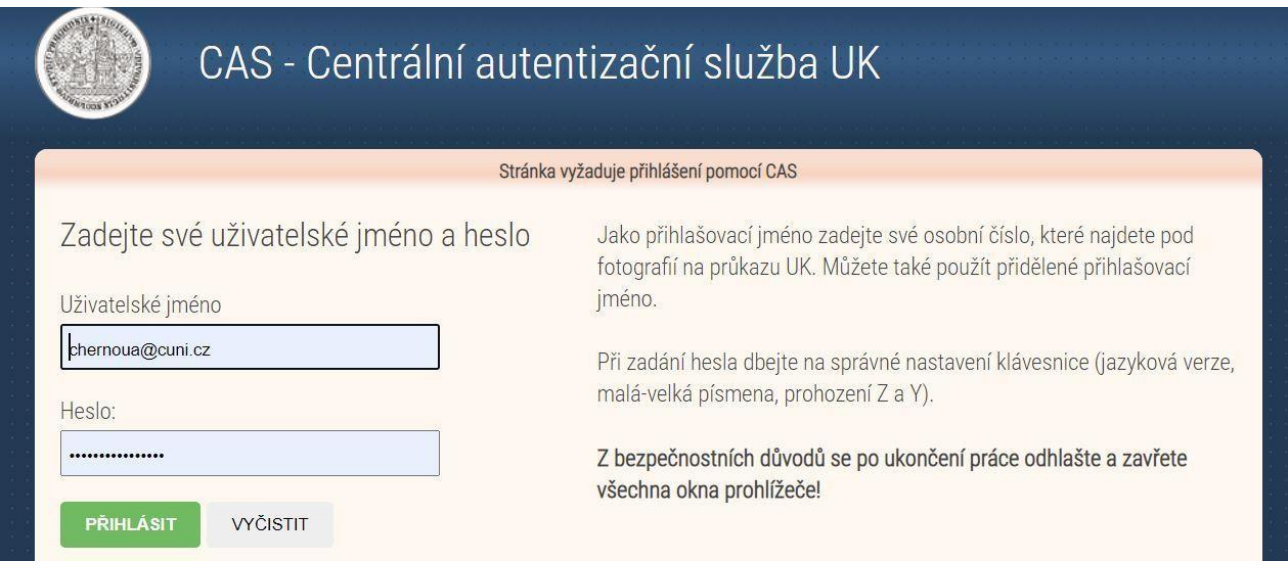

**5.** Вас снова вернет на страницу Microsoft, где вам подтвердят, что лицензия у вас ужеесть. Нажмите "Продолжить".

You will be taken back to the Microsoft page to get a confirmation that you already have a license. Click "Continue".

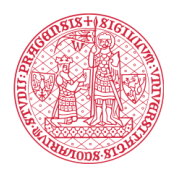

#### **INSTITUTE FOR LANGUAGE** AND PREPARATORY STUDIES **Charles University**

Office 365 для образовательных учреждений

## Регистрация не требуется

У вас уже есть лицензия на продукт Office 365 для образовательных учреждений.

Продолжить ⊙

**6.** Если ваш компьютер помнит еще какие-то ваши аккаунты в Microsoft Office,то вамбудет предложено выбрать аккаунт. Выберите, пожалуйста, вашу университетскую эл.почту, ведь ради нее мы все это и затевали.

If your PC remembers some of your accounts in Microsoft Office, then you will be prompted to select an account. Please select your university e-mail, because that was the whole point of the above actions.

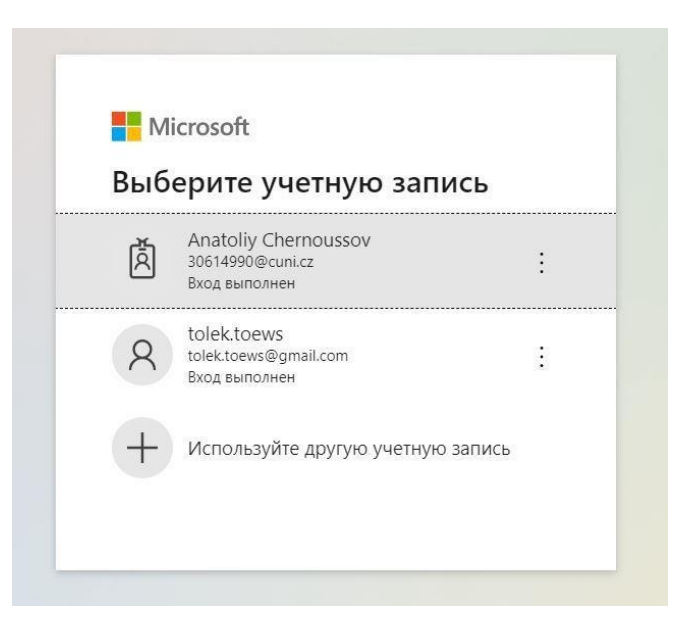

**7.** Теперь вы на главной рабочей веб-странице вашего аккаунта в Microsoft Office. Тут выможете работать с офисными программами и скачать себе MSOffice на компьютер.

You are now on the home web page of your Microsoft Office account. Here you can work with office programs and download MSOffice to your PC.

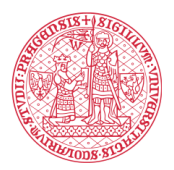

#### **INSTITUTE FOR LANGUAGE** AND PREPARATORY STUDIES **Charles University**

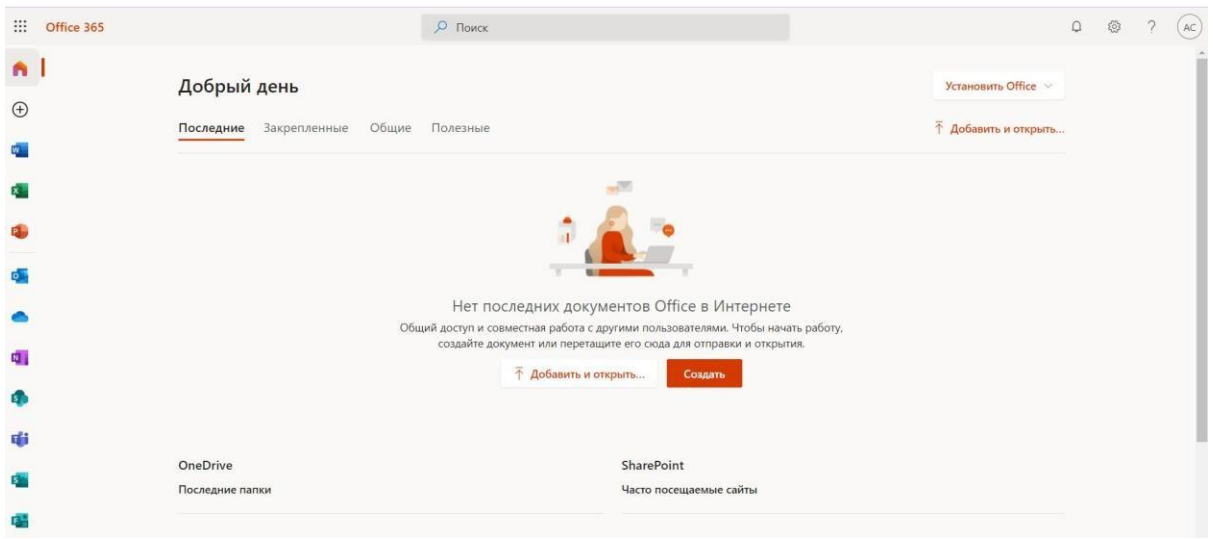

**8.** Нажмите на значок MSTeams, который вы найдете в длинном ряду виджетов слева. Ваш браузер предложит вам скачать приложение или открыть версию для браузера. Дляначала попробуйте вариант "Использовать веб-приложение".

Click on the MSTeams icon found in the long row of widgets on the left. Your browser will prompt you to download the app or open the browser version. Try the Use Web App option first.

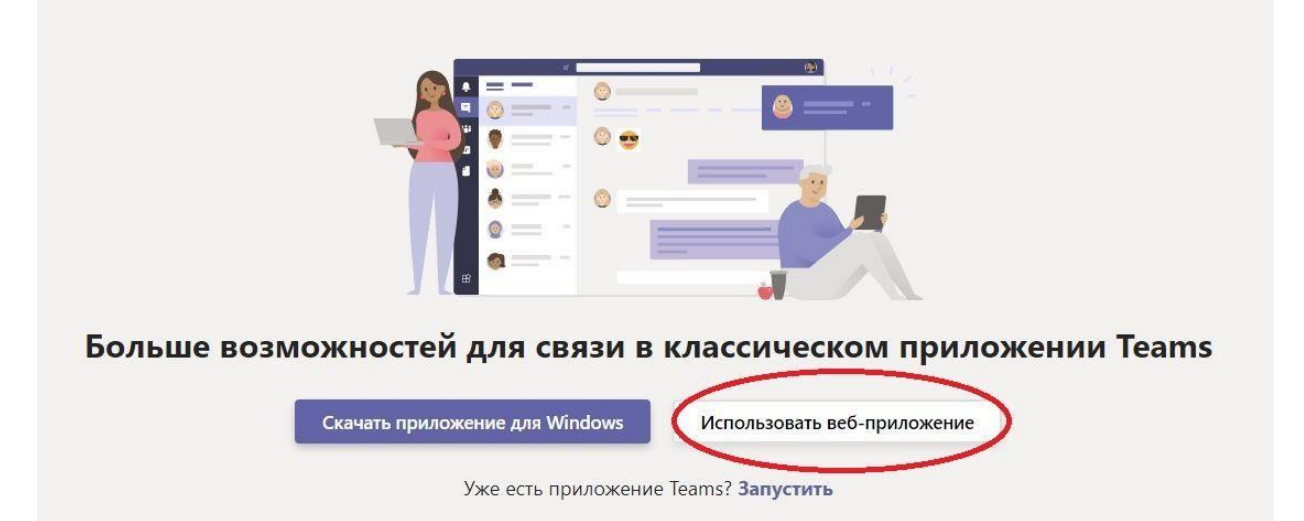

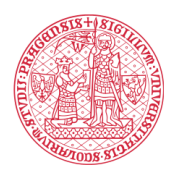

# **INSTITUTE FOR LANGUAGE<br>AND PREPARATORY STUDIES<br>Charles University**

**9.** Для удобства рекомендуем включить уведомления и создать ярлык на рабочий стол.

For convenience, we recommend that you enable notifications and create a shortcut to yourdesktop.

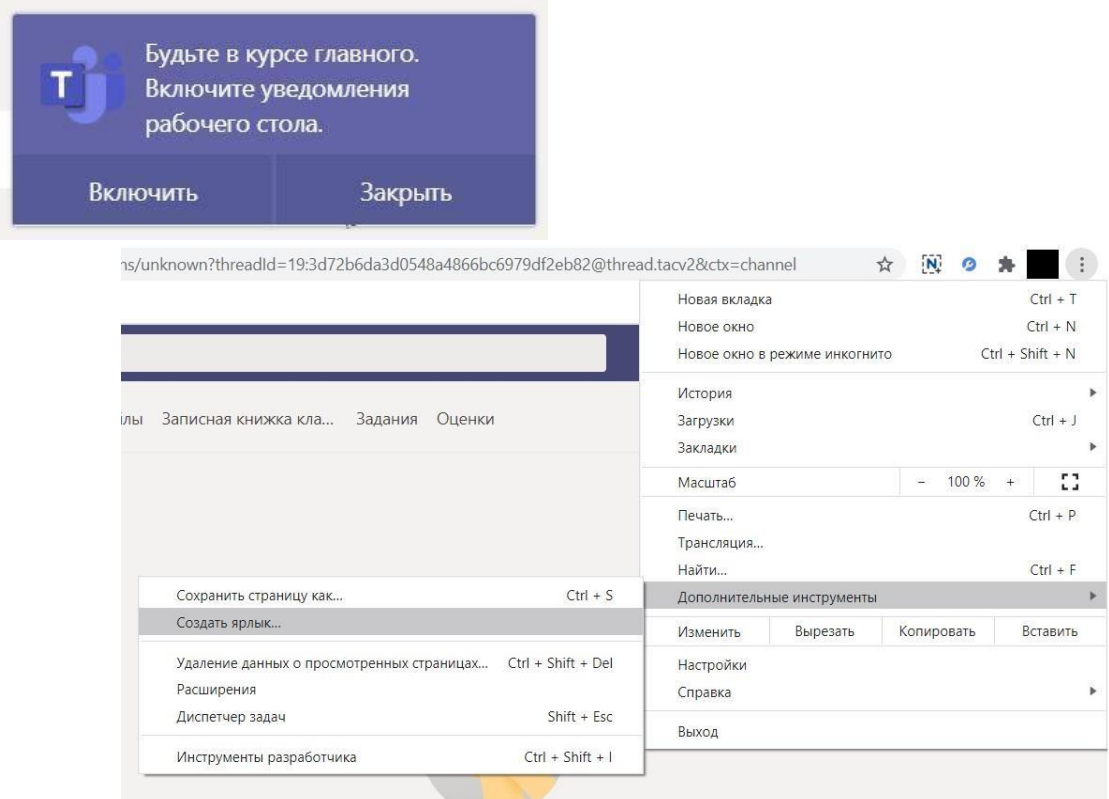

## **10. Желаем успехов в учебе!** ☺ **We wish you success in your studies!** ☺